Практическая работа №11 «Работа с готовой электронной таблицей:добавление и удаление строк и столбцов, изменение формул и их копирование»Инструктаж по ТБ.

> Записали на двойной листок. Цель: познакомиться с

> > назначением ЭТ,

вводом и редактированием данных,

способами форматирования ячеек.

### **Добавление и удаление строк и столбцов в таблице Excel**

• К созданной на листе таблице Microsoft Office Excel можно легко добавлять строки и столбцы. Можно быстро добавить пустую строку в конец таблицы, включить в таблицу смежные строки или столбцы листа, вставить строки и столбцы таблицы в любое место.

При необходимости строки и столбцы можно удалить. Можно также быстро удалить строки, содержащие одинаковые данные.

^**Добавление пустой строки в конец таблицы**

- **• Чтобы добавить пустую строку в конец таблицы, в последней ячейке последней строки нажмите клавишу TAB.**
- ^**Добавление строки или столбца в таблицу**
	- Выполните одно из следующих действий.

•

•

–

Чтобы добавить в таблицу строку, введите значение или текст в ячейку, расположенную непосредственно под таблицей.

 $\wedge$ 

- Чтобы добавить в таблицу столбец, введите значение или текст в ячейку, расположенную справа от таблицы.
- A – Ч<mark>тобавить</mark> строки или столбцы с помощью мыши, переместите метку изменения размера,<br>Не 2 инижнем правом углу таблицы, вниз (будут добавлены строки) или вправо (будут нах в нижнем правом углу таблицы, вниз (будут добавлены строки) или вправо (будут до дать по дать или вправо (будут <sup>ї</sup>пбцы). 4

## **Изменение размеров таблицы**

Щелкните в любом месте таблицы.

На вкладке **Конструктор** в группе **Свойства** щелкните **Изменить размер таблицы**.

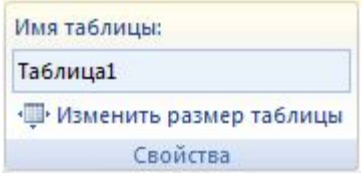

В поле **Выберите новый диапазон данных для таблицы** введите диапазон, который должна занимать

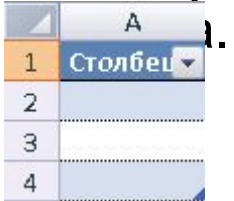

•

•

•

•

•

#### **1.Выполните одно из следующих действий.**

**Вставка строки или столбца в • Чтобы вставить одну или несколько строк, выделите одну или несколько строк таблицы, над которыми будут размещены пустые строки.**

**таблицу • Чтобы вставить один или несколько столбцов, выделите один или несколько столбцов, слева от которых будут размещены пустые столбцы таблицы.** 

• **2,На вкладке Главная в группе Ячейки щелкните стрелку рядом с кнопкой Вставить и выполните одно из следующих действий.**

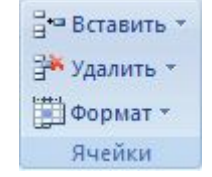

**3.Выполните одно из следующих действий.**

**•**

**•**

**•**

**Чтобы вставить строки, выберите команду Вставить строки таблицы сверху.**

**Чтобы вставить строку под последней строкой, выберите командуВставить строки таблицы снизу.**

**• Чтобы вставить столбцы, выберите команду Вставить столбцы таблицы слева.**

**Чтобы вставить столбец справа от последнего столбца, выберите команду Вставить столбцы таблицы справа.**

## Задание выполнить

**• Этапы выполнения задания:**

•

•

•

•

Выделите ячейку **В1** и введите в нее заголовок таблицы наименование товара**"РОГА И КОПЫТА"**

В ячейку **В3** введите слова «**Курс доллара**», и посчитайте через знак равно сколько стоит одна тетрадь в долларах и в грн

В ячейки **А5:В5** введите заголовки столбцов таблицы.

Выделите их и примените полужирный стиль начертания и более крупный шрифт.

В ячейки **А6:А12** и **В6:В12** введите данные.

• Измените название **ЛИСТ1** на **Прайс-лист**.

# Сделать такую таблицу

цена в у.е и цена в грн должна считать по формуле

–

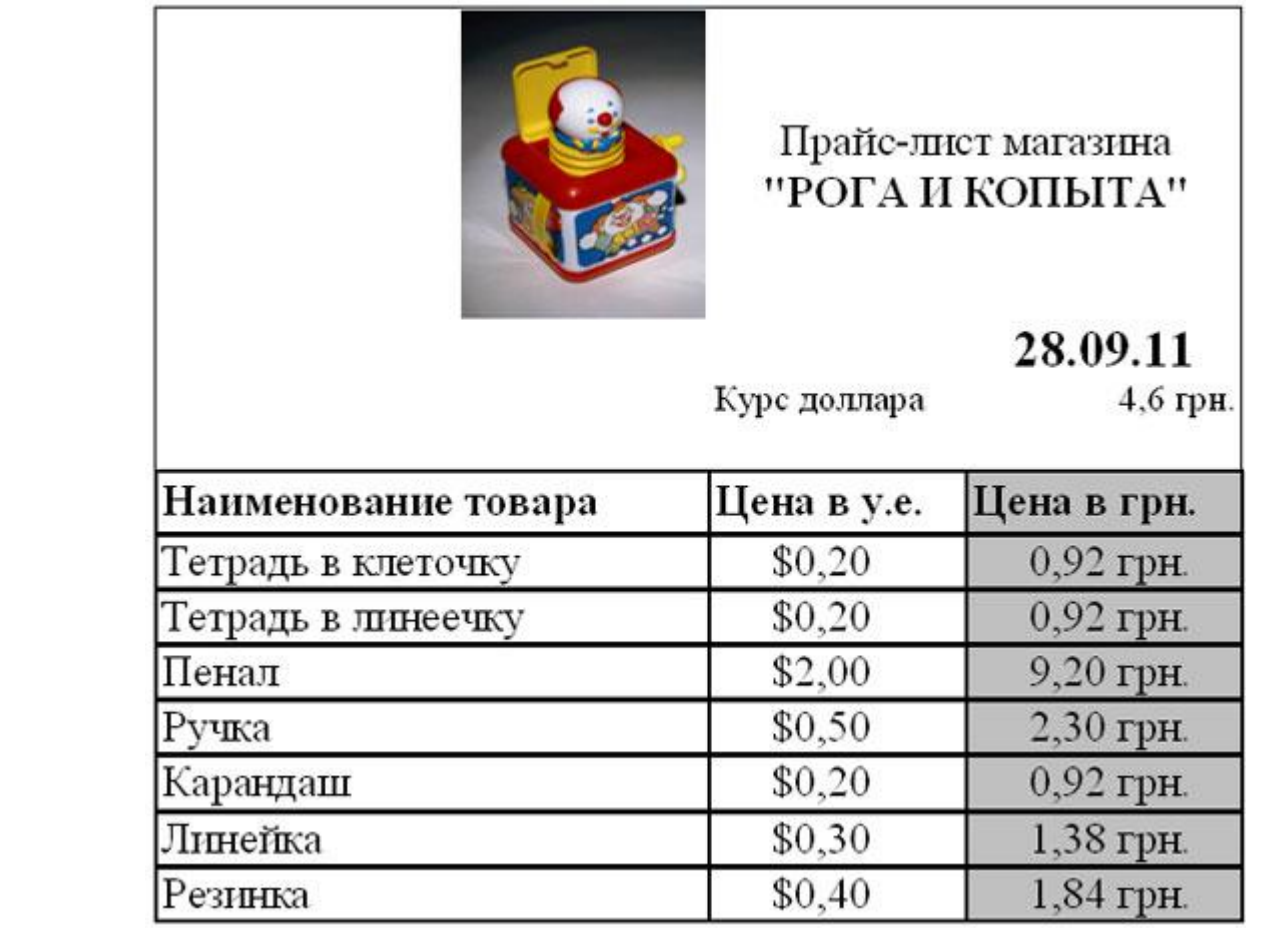

**Домашнее задание почитать параграф 20. Прислать мне на почту выполненнyю практическую таблицу, где в столбцах (цена в у.е и цена в грн) будут именно вставлены формулы. На мою почту прислать готовый excel документ. sun\_winter@mail.ru**